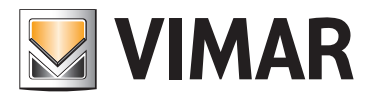

#### Manuale installatore

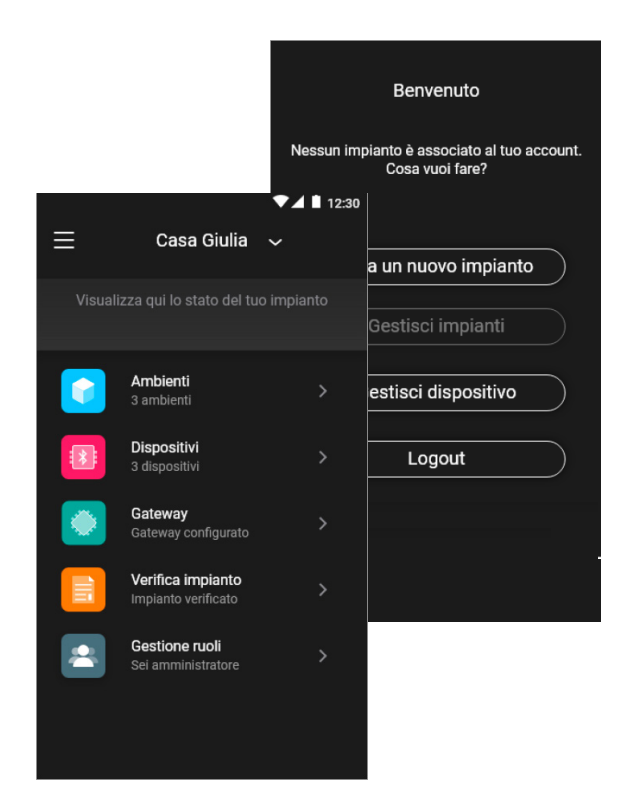

App VIEW Wireless.

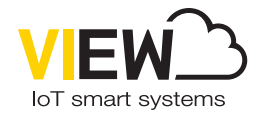

Apple HomeKit is a trademark of apple Inc. App Store is a service mark of Apple Inc. To control this Apple HomeKit-enabled accessory, iOS 9.0 or later is recommended. Controlling this Apple HomeKit-enabled accessory automatically and away from home requires an apple TV with tvOS 10.0 or later or an iPad with iOS 10.0 or later or a HomePod/Siri set up as a home hub. The Apple logo, iPhone, and iPad are trademarks of Apple Inc., registered in the U.S. and other countries and regions. App Store is a service mark of Apple Inc. Google and Google Play are trademarks of Google LLC.

Amazon, Alexa and all related logos are trademarks of Amazon.com, Inc. or its affiliates.

#### Indice

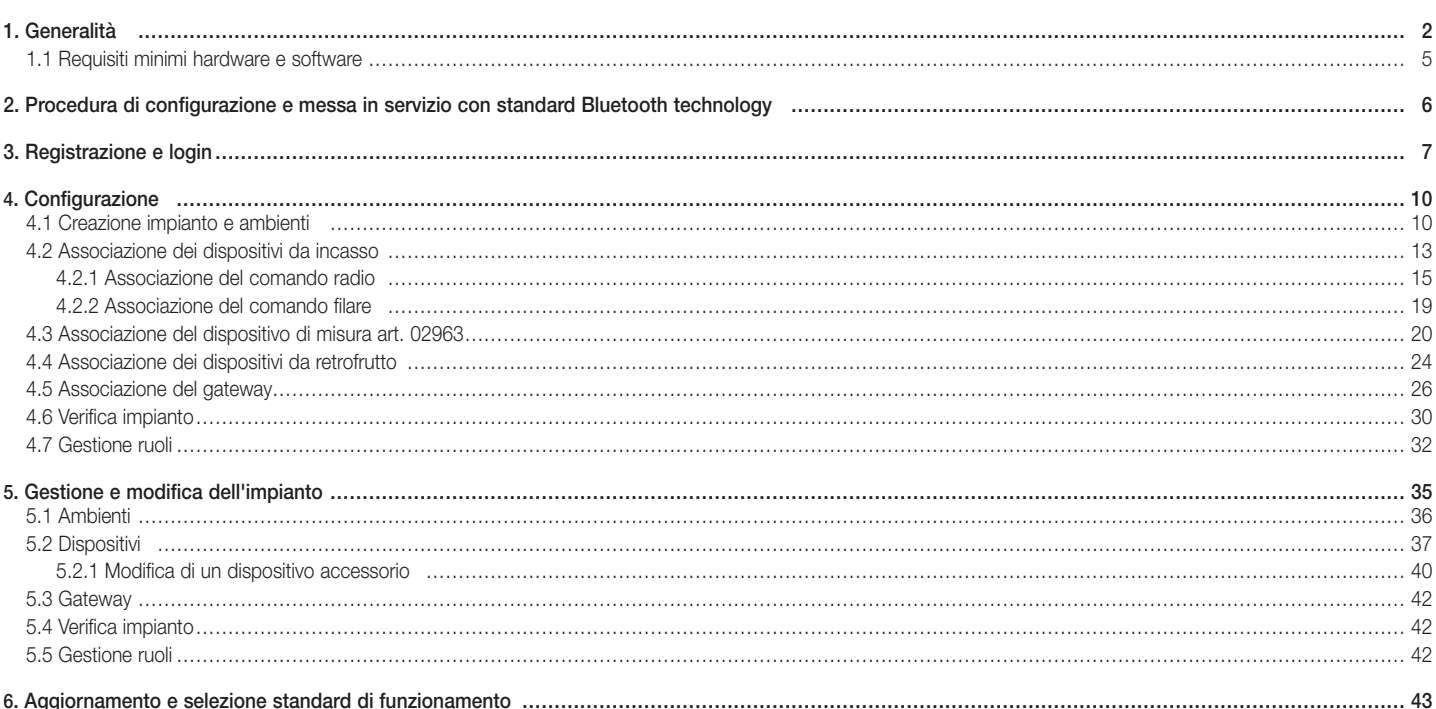

**MIMAR** 

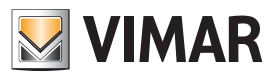

### Generalità

## 1. Generalità.

L'App VIEW Wireless consente la configurazione dei dispositivi delle serie civili connesse che rappresentano la soluzione ideale in nuovi impianti o ristrutturazioni dove sono richieste funzionalità smart di base.

Il cablaggio dei dispositivi connessi richiede l'alimentazione (L,N) ed il collegamento con i relativi carichi e/o con dispositivi di comando elettromeccanici (invertitori, deviatori, pulsanti) per la replica di punti di comando o per l'attivazione di scenari.

#### E' possibile collegare fino a 64 dispositivi e impostare fino a 16 scenari diversi.

I dispositivi escono già preconfigurati di default con lo standard Bluetooth® technology 5.0 ma possono funzionare anche con lo standard Zigbee technology in maniera esclusiva; tramite l'App installatore VIEW Wireless infatti è possibile modificare lo standard di funzionamento.

Lo standard Bluetooth technology consente di utilizzare i dispositivi in una rete mesh, in cui il gateway 20597-19597-16497-14597 (sempre necessario) consente il controllo dell'impianto da App utente VIEW sia localmente che da remoto e di controllare l'impianto con gli assistenti vocali. Utilizzando l'App VIEW Wireless si effettua la configurazione del sistema in modalità Bluetooth technology e l'impostazione di tutti i parametri, con l'aggiunta di comandi remoti senza batteria, basati su tecnologia energy harvesting di EnOcean per l'attivazione di scenari o l'aggiunta di altri punti comando.

Lo standard Zigbee technology consente di utilizzare i dispositivi direttamente in abbinamento ad un gateway Zigbee di terze parti, come ad esempio Alexa Echo Plus o Show; in questa modalità la configurazione avviene a carico dell'App Alexa e l'integrazione con il controllo vocale è nativo. L'App permette inoltre di caricare sui singoli dispositivi connessi il protocollo Zigbee 3.0 garantendo l'utilizzo in una Smart Home Alexa senza che siano necessari ulteriori gateway (l'HUB della rete è Alexa).

La presenza della connettività Wi-Fi è necessaria per consentire il collegamento al Cloud per la supervisione (locale e remota) e per le integrazioni con gli assistenti vocali Alexa, Google Assistant e Siri.

La gamma di dispositivi per il controllo di luci e tapparelle comprende sia apparecchi da incasso che da retrofrutto; in modalità Bluetooth technology è inoltre possibile misurare il consumo/produzione di energia elettrica dell'impianto attraverso il dipositivo da guida DIN art. 02963.

#### Esempio architettura del sistema View Wireless con dispositivi da incasso e standard Bluetooth technology:

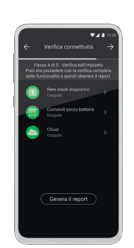

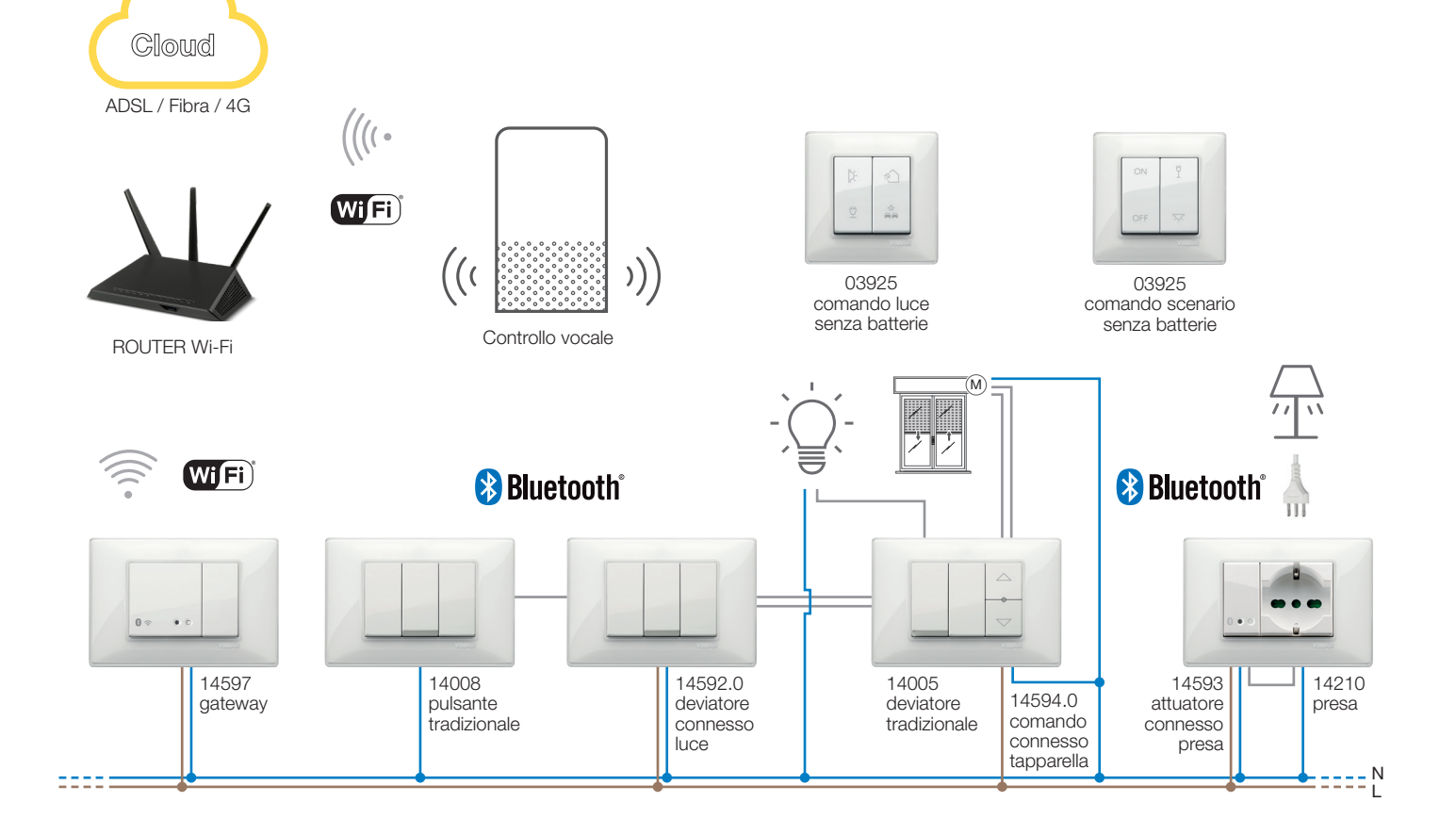

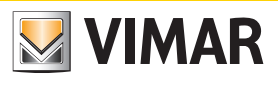

#### Generalità

Esempio architettura del sistema View Wireless con dispositivi da incasso, moduli da retrofrutto e dispositivo di misura con standard Bluetooth technology:

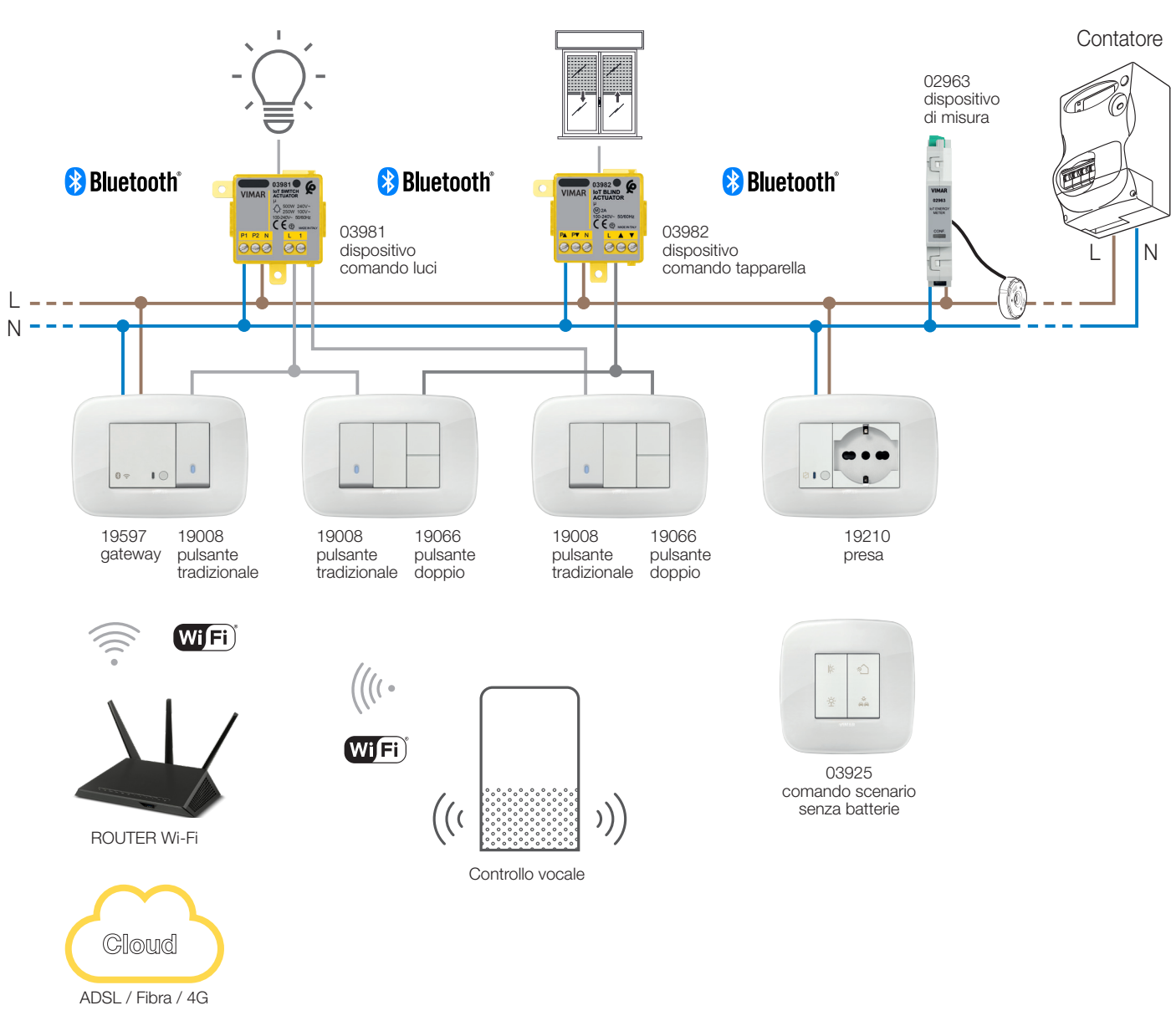

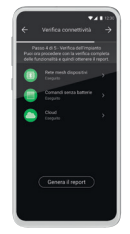

3

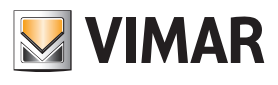

#### Generalità

Esempio architettura del sistema View Wireless con dispositivi da incasso e standard Zigbee technology:

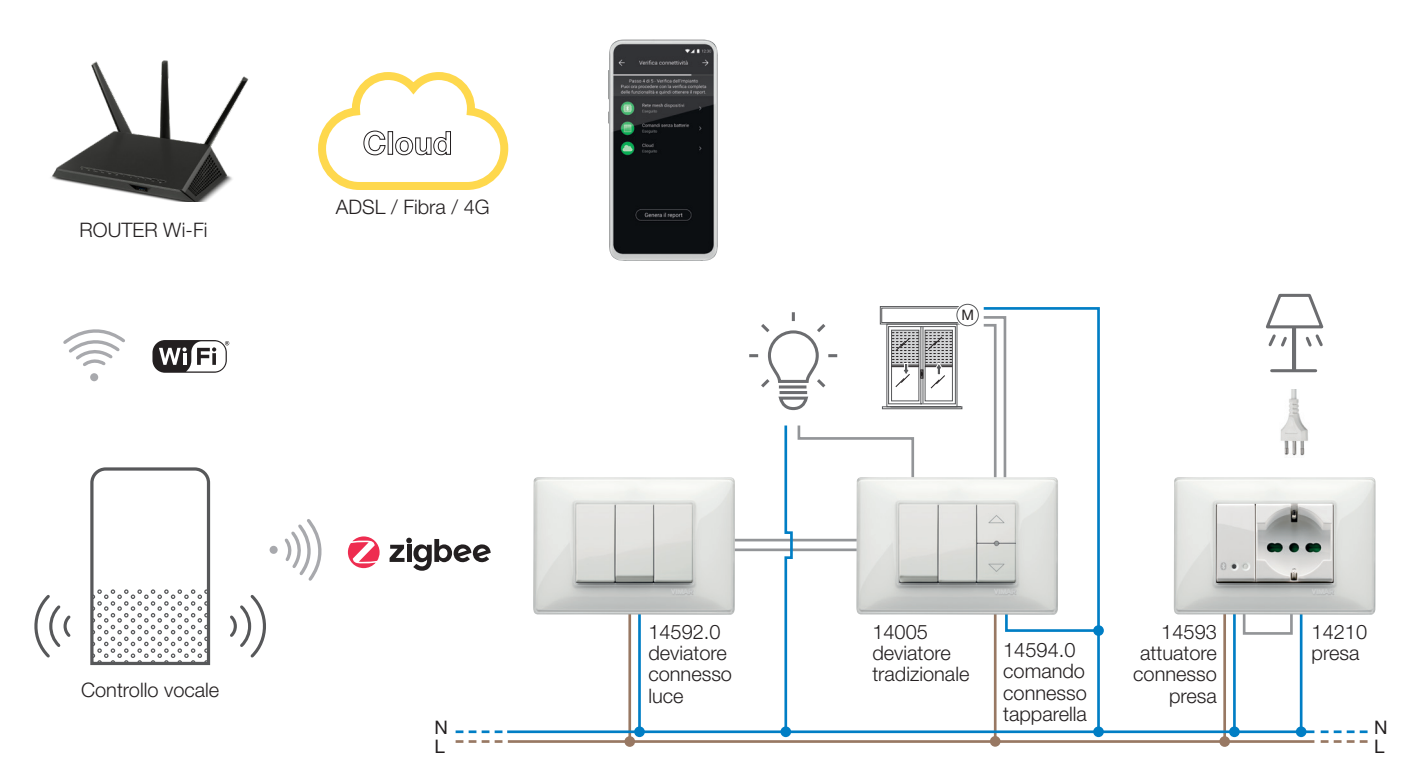

Esempio architettura del sistema View Wireless con dispositivi da incasso, moduli da retrofrutto e standard Zigbee technology:

![](_page_5_Figure_6.jpeg)

![](_page_6_Picture_1.jpeg)

#### Generalità

Nella tabella che segue sono illustrate le funzionalità del Cloud suddivise per tipologia di standard utilizzato (Bluetooth technology e Zigbee technology).

![](_page_6_Picture_105.jpeg)

#### 1.1 Requisiti minimi hardware e software

#### Hardware:

• Tablet e Smartphone.

#### Software:

• Sistema operativo Android ver. 7.0 e successive.

• Sistema operativo iOS ver. 12 e successive.

![](_page_7_Picture_1.jpeg)

#### Procedura di configurazione e messa in servizio

## 2. Procedura di configurazione e messa in servizio con standard Bluetooth technology.

Questo paragrafo illustra i passi sequenziali che l'Installatore deve seguire per effettuare la configurazione e la messa in servizio di un impianto Wireless che funziona mediante standard Bluetooth technology.

![](_page_7_Figure_5.jpeg)

• l'utente Amministratore, attraverso l'App VIEW, può ora gestire le funzionalità dell'impianto e associare altri utenti (che devono a loro volta essere provvisti dell'App VIEW e aver creato il proprio profilo su MyVIMAR) assegnando diritti e permessi.

7

![](_page_8_Picture_1.jpeg)

#### Registrazione e login

#### 3. Registrazione e login

Per utilizzare l'App VIEW Wireless, così come per tutte le molteplici applicazioni mobile, è necessario registrare l'account associato all'installazione attraverso il Cloud Vimar che, con login e password, darà poi accesso a tutte le funzioni disponibili.

Una volta completata l'installazione alimentare l'impianto; dal proprio tablet o smartphone aprire l'App VIEW Wireless che visualizzerà le schermate per la registrazione dell'account.

![](_page_8_Picture_63.jpeg)

Selezionare Crea un nuovo account e quindi procedere con l'inserimento di tutti i dati richiesti.

![](_page_8_Picture_8.jpeg)

![](_page_8_Picture_64.jpeg)

Confermare con « Crea nuovo account ; l'App invierà un'e-mail di conferma all'indirizzo inserito per verificarne la corretta appartenenza e attivare quindi l'account.

Fatto questo uscire dall'App e quindi riaprirla; inserire l'Email e Password appena registrate e confermare con  $\checkmark$  Entra.

Nel caso in cui la password venga smarrita o dimenticata, attraverso **Hai dimenticato la password?** l'App invierà all'indirizzo e-mail specificato tutte le istruzioni per impostare una nuova password.

![](_page_9_Picture_1.jpeg)

![](_page_9_Figure_2.jpeg)

![](_page_9_Figure_3.jpeg)

Attenzione: ogni volta che si effettua il login viene inviata la seguente e-mail di notifica:

![](_page_9_Picture_5.jpeg)

L'opzione "Check Sessions" visualizza la lista delle applicazioni (App e assistenti vocali) associate all'utente che sono abilitate ad accedere a suoi impianti.

- Selezionando "Check Sessions" viene visualizzata nuovamente la schermata MyVIMAR sulla quale effettuare il login.
- Una volta effettuato l'accesso viene visualizzata la schermata con le applicazioni abilitate che possono eventualmente essere revocate in caso di inutilizzo o abilitazione indesiderata.

![](_page_10_Picture_1.jpeg)

#### Registrazione e login

![](_page_10_Picture_63.jpeg)

In caso di revoca di una o più applicazioni queste verranno disabilitate e dovrà essere nuovamente rifatto il login.

- A seconda della tipologia di applicazione revocata avviene quanto segue:
- Installer App = App installatore VIEW Pro: alla revoca dell'autorizzazione, dopo 5 minuti, viene automaticamente visualizzata la schermata MyVIMAR e si deve rifare il login.
- User App = App utente VIEW: alla revoca dell'autorizzazione, dopo 5 minuti, viene automaticamente visualizzata la schermata MyVIMAR e si deve rifare il login.
- Alexa Vocal Assistant = Skill Alexa su App VIEW: alla revoca dell'autorizzazione, tutti i dispositivi Vimar non saranno più raggiungibili da Amazon. Sarà quindi necessario rifare tutta la procedura di configurazione e l'utente perderà tutte le impostazioni precedentemente salvate.
- Google Vocal Assistant = Action Google su App VIEW: alla revoca dell'autorizzazione, tutti i dispositivi Vimar non saranno più raggiungibili da Google. Sarà quindi necessario rifare tutta la procedura di configurazione e l'utente perderà tutte le impostazioni precedentemente salvate.

IMPORTANTE: In caso di sospetto furto di credenziali è necessario sia revocare l'autorizzazione che cambiare la password.

![](_page_11_Picture_1.jpeg)

#### 4. Configurazione

In questo capitolo vengono illustrati tutti i passaggi che consentono di configurare i dispositivi delle serie civili connesse e rendere operativi gli impianti.

#### 4.1 Creazione impianto e ambienti

Dopo aver effettuato l'operazione di registrazione e login l'App visualizzerà in modo autoguidato le operazioni necessarie per la creazione dell'impianto e degli ambienti nei quali esso è suddiviso.

![](_page_11_Picture_47.jpeg)

![](_page_12_Picture_1.jpeg)

Dopo aver dato un nome all'impianto viene visualizzata la schermata con cui creare gli ambienti.

![](_page_12_Picture_4.jpeg)

• Selezionare **inter della inome dell'ambiente e confermare con viene appena creato** (in questo esempio CORRIDOIO) verrà visualizzato nella schermata

#### degli ambienti.

![](_page_12_Picture_7.jpeg)

Ogni ambiente creato può a sua volta essere suddiviso in altri sottoambienti (fino a tre livelli di profondità); questa opzione è utile nel caso di impianti con molti dispositivi o per suddividere l'impianto fino al minimo dettaglio. La creazione dei sottoambienti è facoltativa e quindi può anche essere omessa.

![](_page_12_Picture_10.jpeg)

Per creare un sottoambiente selezionare l'ambiente (ad esempio ); viene visualizzata la schermata di aggiunta del sottoambiente.

![](_page_13_Picture_1.jpeg)

![](_page_13_Picture_2.jpeg)

![](_page_13_Picture_3.jpeg)

Selezionare ; inserire il nome del sottoambiente e confermare con . Il sottoambiente appena creato (in questo esempio Guardaroba) verrà visualizzato nella

schermata dei sottoambienti.

![](_page_13_Picture_7.jpeg)

Selezionando  $\leftarrow$  si esce dal sottoambiente e si torna all'ambiente principale.

• La procedura appena descritta va ripetuta per tutti gli ambienti (e gli eventuali sottoambienti) che si desidera creare.

ATTENZIONE: Dopo aver creato gli ambienti si deve procedere con l'associazione di tutti i dispositivi di comando, attuazione e misurazione (art. 02963, art. 03981, art. 03982, art. 20592.0-19592.0-19592-16492-14592.0-14592, art. 20593-19593-16493-14593 e art. 20594.0-19594.0-19594-16494- 14594.0-14594) mentre il gateway (art. 20597-19597-16497-14597) deve essere associato per ultimo in quanto dovrà ricevere tutti i dati relativi alla programmazione effettuata sui dispositivi.

![](_page_14_Picture_1.jpeg)

#### Configurazione

#### 4.2 Associazione dei dispositivi da incasso

Dopo aver creato gli ambienti selezionare  $\rightarrow$ ; viene visualizzata la schermata con le opzioni per associare i dispositivi.

![](_page_14_Picture_5.jpeg)

• Selezionare  $\Box$ ; scegliere l'ambiente nel quale collocare il dispositivo (ad esempio Ingresso) ed assegnargli un nome.

![](_page_14_Picture_7.jpeg)

• Selezionare > per confermare; con la connessione Bluetooth attiva avvicinarsi al dispositivo e premere il tasto (o pulsante) del dispositivo da associare. In questo caso verrà illustrata l'associazione del deviatore elettronico art. 20592.0-19592.0-19592-16492-14592.0-14592.

#### Configurazione

![](_page_15_Picture_2.jpeg)

![](_page_15_Picture_3.jpeg)

• Una volta associato il deviatore si seleziona la funzione (in questo caso Luci) e si conferma con  $\rightarrow$ . L'impostazione della retroilluminazione del led e dei parametri verrà effettuata successivamente come illustrato nel par. 5.2.

![](_page_15_Picture_56.jpeg)

• Una volta selezionata la funzione verrà visualizzata la schermata che consente di concludere la configurazione del dispositivo o di aggiungere i dispositivi accessori (comando radio art. 03925 o comando filare).

#### Configurazione

![](_page_16_Picture_2.jpeg)

Selezionando (**Il Friedmito** alla concludono le operazioni e si passa alla configurazione del dispositivo successivo.

#### 4.2.1 Associazione del comando radio.

Il numero di comandi radio art. 03925 che possono essere associati ad ogni dispositivo connesso (deviatore, apparecchio di comando a relé e apparecchio di comando tapparella) è pari a 2.

In caso di associazione di un comando radio art. 03925 si dovranno configurarne i tasti e le rispettive funzionalità.

• Selezionare ( comando senza batterie ) per avviare la procedura e inquadrare il QR code presente sul retro dell'art. 03925 (l'App attiva la fotocamera del dispositivo per permettere di inquadrare il QR code). Selezionando  $\binom{7}{1}$  si attiverà l'illuminatore dello smartphone in modo da facilitare le lettura del QR code in ambienti buii.

In caso di associazione di un comando radio art. 03925 si dovranno configurarne i tasti e le rispettive funzionalità.

![](_page_16_Picture_10.jpeg)

 $\leftarrow$ Inquadra il QR code Individua il QR code sul retro del dispositivo radio e inguadralo con la fotocamera

• Dopo che il QR code è stato letto assegnare un nome al dispositivo e confermare con  $\rightarrow$ 

![](_page_16_Picture_14.jpeg)

![](_page_17_Picture_2.jpeg)

I

![](_page_17_Picture_3.jpeg)

• Premere sul comando radio 03925 il tasto che si desidera configurare; l'App visualizzerà il tasto scelto. Verrà quindi visualizzata la schermata per scegliere se utilizzare il tasto per replicare la funzione del dispositivo (in questo caso il deviatore) al quale il comando radio è stato associato oppure per richiamare un generico scenario.

![](_page_17_Picture_85.jpeg)

Controllo dispositivo.

Selezionando **Controllo dispositivo**, trattandosi di un deviatore, si potrà scegliere se effettuare il comando di ON/OFF da un unico tasto oppure da due tasti differenti.

Attenzione: l'opzione comando doppio sarà disponibile solo nel caso in cui il dispositivo radio disponga di due tasti verticalmente adiacenti.

#### Configurazione

![](_page_18_Picture_2.jpeg)

![](_page_18_Picture_3.jpeg)

Una volta scelto il tipo di comando (on/off o doppio) l'App visualizzerà la scelta illuminando di giallo la relativa opzione (in questo esempio viene selezionato il tasto doppio).

![](_page_18_Picture_5.jpeg)

A questo punto si potranno andare a configurare i rimanenti tasti del comando radio 03295 con la medesima procedura oppure concludere l'operazione mediante  $\checkmark$ 

## **VIMAR**

#### Configurazione

Al termine della configurazione viene riproposta la schermata di selezione del tipo di comando da configurare; selezionando nuovamente **comando senza batterie** e possibile aggiungere altri comandi radio oppure di modificare/eliminare quelli già configurati.

![](_page_19_Picture_4.jpeg)

#### Richiamo scenario.

Selezionando ( Richiamo scenario ), si andrà a dare un nome al tasto in modo che sia immediatamente riconoscibile al momento in cui gli verrà assegnato lo scenario (configurato dall'utente finale tramite l'App VIEW).

![](_page_19_Picture_7.jpeg)

![](_page_20_Picture_1.jpeg)

#### 4.2.2 Associazione del comando filare.

In caso di associazione di un comando cablato al dispositivo mediante il morsetto dedicato (ad esempio il morsetto P del deviatore) si dovrà, così come fatto per il comando radio, definire il tipo di funzionalità da realizzare.

![](_page_20_Picture_5.jpeg)

Selezionando **Controllo dispositivo** si andrà ad replicare la funzione realizzata dal deviatore senza ulteriori opzioni.

Selezionando ( Richiamo scenario ) si andrà a dare un nome al comando cablato in modo che sia immediatamente riconoscibile al momento in cui gli verrà assegnato lo scenario (che viene configurato dall'utente finale tramite l'App VIEW).

Selezionare **per confermare; selezionare infine Ho finito** per tornare alla schermata di associazione dei dispositivi nella quale sarà ora visualizzato il dispositivo (deviatore) appena associato con il rispettivo nome e ambiente di appartenenza.

![](_page_20_Picture_10.jpeg)

• La procedura va quindi ripetuta per tutti i dispositivi da associare.

A seconda della tipologia di dispositivo saranno disponibili funzionalità differenti ma la procedura (scelta dispositivo, associazione all'ambiente e configurazione comandi aggiuntivi) è analoga per tutti.

![](_page_21_Picture_1.jpeg)

Ad esempio, aggiungendo l'apparecchio di comando per tapparella art. 20594.0-19594.0-19594-16494-14594.0-14594, le funzionalità disponibili solo le seguenti:

![](_page_21_Picture_40.jpeg)

#### 4.3 Associazione del dispositivo di misura art. 02963.

Dopo aver creato gli ambienti selezionare  $\rightarrow$ ; viene visualizzata la schermata con le opzioni per associare i dispositivi.

In un impianto è possibile installare un solo misuratore per il consumo totale (o di un singolo carico); in impianti con fotovoltaico è possibile installare al massimo due misuratori (uno per il contatore di scambio ed uno per il contatore di produzione).

![](_page_21_Picture_41.jpeg)

#### Configurazione

![](_page_22_Picture_2.jpeg)

![](_page_22_Picture_3.jpeg)

• Selezionare  $\rightarrow$  per confermare; con la connessione Bluetooth attiva avvicinarsi al dispositivo e premere il pulsante di configurazione del dispositivo.

![](_page_22_Picture_5.jpeg)

• Una volta associato il dispositivo, a seconda della tipologia di impianto (senza produzione o con produzione), si seleziona il tipo di misurazione da realizzare e si conferma con .

Il dispositivo misuratore può infatti essere configurato in maniera differente a seconda del tipo di impianto e del tipo di flusso da monitorare; in questo esempio verrà illustrato il caso di un impianto senza produzione.

Configurando il dispositivo come Misuratore di consumo non sarà poi possibile aggiungere altri misuratori in quanto l'impianto senza produzione ne prevede uno soltanto.

![](_page_23_Picture_2.jpeg)

![](_page_23_Figure_3.jpeg)

• Una volta effettuata la selezione vengono visualizzati i parametri relativi alla modalità di trasmissione dei valori misurati al gateway; in funzione di tale modalità sarà possibile o meno impostare le variabili di soglia e tempo.

![](_page_23_Picture_5.jpeg)

![](_page_24_Picture_2.jpeg)

![](_page_24_Picture_3.jpeg)

La configurazione del misuratore è quindi terminata. Nella schermata di associazione dei dispositivi sarà ora visualizzato il misuratore associato con il rispettivo nome e ambiente di appartenenza.

![](_page_24_Picture_5.jpeg)

Nel caso di impianto con produzione dovranno essere associati due dispositivi art. 02963, il primo configurato come Misuratore di produzione e l'altro come Misuratore di scambio. La procedura di configurazione è del tutto analoga a quella illustrata per il Misuratore di consumo.

![](_page_25_Picture_1.jpeg)

#### 4.4 Associazione dei dispositivi da retrofrutto.

La procedura è pressoché analoga a quella illustrata per i dispositivi da incasso; ne vengono qui riportati, per colpetezza, i passaggi salienti.

Dopo aver creato gli ambienti selezionare  $\rightarrow$ ; viene visualizzata la schermata con le opzioni per associare i dispositivi.

![](_page_25_Picture_6.jpeg)

![](_page_25_Picture_7.jpeg)

• Selezionare **in the dispositive is considere** l'ambiente nel quale collocare il dispositivo (ad esempio Camera da letto) ed assegnargli un nome.

![](_page_25_Picture_9.jpeg)

• Selezionare > per confermare; con la connessione Bluetooth attiva avvicinarsi al dispositivo e premere il pulsante di comando del carico (quello collegato a P1 per l'art. 03981 e quello collegato a P▲ per l'art. 03982).

![](_page_26_Picture_2.jpeg)

![](_page_26_Picture_3.jpeg)

- Una volta associato il dispositivo si seleziona la funzione da realizzare (Luci per l'art. 03981 o Varchi e finestre per l'art. 03982) e si conferma con  $\rightarrow$ La procedura per l'associazione degli eventuali comandi radio e filari sono analoghe a quelle dei dispositivi da incasso; per tutti i dettagli si vedano quindi o par. 4.2.1 e 4.2.2.
- Selezionando Varie si potranno impostare/modificare i parametri del dispositivo;
	- on/off, on/off temporizzato e comportamento alla riaccensione per il dispositivo con uscita a relè (art. 03981);
	- tempi di salita e discesa, posizione preferita, ecc. per il dispositivo di comando tapparella (art. 03982).

![](_page_26_Picture_8.jpeg)

![](_page_26_Picture_9.jpeg)

### **Configurazione**

## **VIMAR**

#### 4.5 Associazione del gateway

Dopo aver associato tutti i dispositivi ed averne configurato le funzionalità selezionare i ; viene visualizzata la schermata per l'associazione del gateway.

 $\bullet$  Selezionare  $($  Avvia configurazione  $)$ 

![](_page_27_Picture_7.jpeg)

![](_page_27_Picture_8.jpeg)

![](_page_27_Picture_9.jpeg)

• Premere per 5 s il pulsante frontale del gateway.

![](_page_27_Picture_11.jpeg)

![](_page_27_Picture_12.jpeg)

![](_page_28_Picture_1.jpeg)

#### Configurazione

• Si procede adesso configurando la connessione alla rete internet mediante Wi-Fi.

L'App visualizza la rete Wi-Fi alla quale il tablet/smartphone è connesso; sarà possibile associare il gateway a questa stessa rete, ad una rete diversa oppure procedere senza configurare il Wi-Fi (che dovrà in ogni caso essere effettuato alla fine delle operazioni di configurazione).

![](_page_28_Picture_5.jpeg)

# **MYIMAR**

## Configurazione

![](_page_29_Picture_61.jpeg)

Qualora in rete venga rilevata una versione firmware più aggiornata rispetto a quella attuale si potrà effettuare l'aggiornamento mediante **(electionality designiorna** 

![](_page_29_Picture_5.jpeg)

• Selezionare  $\rightarrow$  per completare la configurazione (verranno caricati i dati dell'impianto sia sull'App che sul Cloud Vimar).

![](_page_30_Picture_1.jpeg)

#### Configurazione

Al termine dell'operazione verrà visualizzato un popup e verrà visualizzata la schemata di riepilogo dello stato del gateway.

![](_page_30_Picture_4.jpeg)

![](_page_31_Picture_1.jpeg)

#### **Configurazione**

#### 4.6 Verifica impianto

Al termine dell'associazione del gateway selezionare >; viene visualizzata la schermata che consente di effettuare tre diversi test sull'impianto.

Al primo accesso i test sono in stato "non eseguito" (icona color arancio) e possono essere eseguiti a piacere (in sequenza libera).

![](_page_31_Picture_6.jpeg)

• Selezionando "Rete mesh dispositivi" si attiverà il test per verificare che la connessione wireless tra il gateway e tutti i dispositivi (deviatore elettronico, apparecchio di comando con uscita a relè e apparecchio di comando per tapparella) funzioni correttamente.

![](_page_31_Picture_8.jpeg)

![](_page_31_Picture_80.jpeg)

Al termine del test saranno visualizzati tutti i dispositivi (nodi wireless) e i rispettivi ambienti; in verde saranno evidenziati quelli correttamente raggiunti mentre quelli con cui il gateway non è riuscito a stabilire una connessione saranno evidenziati in rosso. Selezionando **(Riprova**) si potrà effettuare nuovamente il test.

Selezionare **per tornare** alla schermata dei test.

![](_page_32_Picture_1.jpeg)

#### **Configurazione**

• Selezionando "Comandi senza batterie" si attiverà il test per verificare che la connessione tra i comandi radio art. 03925 e il gateway funzioni correttamente. Per attivare il test premere un tasto qualsiasi di tutti i comandi art. 03925 e selezionare  $\rightarrow$ 

![](_page_32_Picture_4.jpeg)

Al termine del test saranno visualizzati tutti i comandi art. 03925 e i rispettivi ambienti; in verde saranno evidenziati quelli con potenza di segnale buona, in arancione quelli con potenza scarsa e in rosso quelli non raggiunti o con potenza insufficiente. Selezionando (Riprova si potrà effettuare nuovamente il test. Selezionare **per tornare** alla schermata dei test.

• Selezionando "Cloud" si attiverà il test per verificare la corretta connessione del gateway con il cloud Vimar.

 $\times$ Cloud Attendi il completamento del test. **Animazione**  $\circ$ Sincronizzazione con il cloud

![](_page_32_Figure_8.jpeg)

Selezionare **per tornare alla schermata dei test.** 

Per attivare il test selezionare  $\rightarrow$ 

L'App visualizzerà quindi i test in stato di "Eseguito" (icone associate di colore verde).

![](_page_33_Picture_1.jpeg)

![](_page_33_Picture_57.jpeg)

#### 4.7 Gestione ruoli

Al termine della verifica impianto selezionare  $\rightarrow$ ; viene visualizzata la schermata che consente di assegnare la gestione dell'impianto all'utente Amministratore.

![](_page_33_Picture_58.jpeg)

• Selezionando **(Amministra)** l'Installatore che ha configurato l'impianto diventa anche utente Amministratore e quindi potrà effettuare tutte le operazioni di gestione.

• Selezionando **(cedi gestione)** l'Installatore "consegna" l'impianto ad un altro utente (preventivamente registrato su MyVIMAR) che diventerà quindi Amministratore.

L'App richiederà l'inserimento dell'e-mail dell'utente che sarà Amministratore e selezionando viene l'operazione verrà completata.

#### Configurazione

![](_page_34_Picture_2.jpeg)

![](_page_34_Picture_3.jpeg)

A questo punto l'App visualizzerà la schermata di gestione dell'impianto nella quale sono indicati:

- il numero di ambienti;
- il numero di dispositivi;
- lo stato del gateway;
- lo stato della verifica impianto;
- la gestione dei ruoli con l'indicazione della tipologia di utente (Installatore/Amministratore).

![](_page_34_Picture_10.jpeg)

La schermata di gestione consente di visualizzare l'impianto per ambienti e sottoambienti o per dispositivi con tutte le funzionalità ad essi associate.

![](_page_35_Picture_1.jpeg)

L'Amministratore andrà poi creare gli Utenti che potranno interagire con l'impianto; la schermata di gestione che l'Utente visualizzerà è la seguente:

![](_page_35_Picture_4.jpeg)

La schermata è analoga a quella dell'Amministratore con la differenza che non sarà presente il menù "Gestione ruoli" in quanto è competenza esclusiva dell'Amministratore stesso.

![](_page_36_Picture_1.jpeg)

![](_page_36_Picture_2.jpeg)

#### 5. Gestione e modifica dell'impianto

Questo capitolo illustra le opzioni per gestire e modificare gli impianti ossia di aggiungere/eliminare/rinominare/spostare gli ambienti e i dispositivi (inclusa l'impostazione dei parametri).

All'avvio dell'App e dopo aver effettuato il login, in caso di impianti già associati, verrà visualizzata la schermata con la lista di quelli disponibili.

![](_page_36_Picture_73.jpeg)

Ad esempio:

![](_page_36_Picture_8.jpeg)

Selezionare **verbiling per visualizzare gli impianti as**sociati e selezionare quello desiderato per accedere alla schermata di gestione.

#### Gestione e modifica dell'impianto

![](_page_37_Picture_2.jpeg)

#### 5.1 Ambienti

Selezionando **(Ambienti**) si visualizza la schermata con gli ambienti configurati che consentirà di rinominarli, eliminarli o aggiungerne di nuovi.

![](_page_37_Picture_6.jpeg)

Mediante Aggiungi si potranno aggiungere nuovi ambienti (la procedura è analoga a quella vista nel capitolo "CONFIGURAZIONE") mentre selezionando il singolo ambiente si potrà rinominarlo (opzione "Modifica"), eliminarlo o aggiungere un sottoambiente.

Ad esempio, selezionando "Ingresso", si visualizzeranno le opzioni appena elencate:

![](_page_37_Picture_10.jpeg)

#### Gestione e modifica dell'impianto

![](_page_38_Picture_2.jpeg)

#### 5.2 Dispositivi

Selezionando **(Dispositivi**) si visualizza la schermata con i dispositivi configurati che consentirà di rinominarli, eliminarli, modificarne la funzionalità o aggiungerne di nuovi.

![](_page_38_Picture_6.jpeg)

Mediante Aggiungi si potranno aggiungere i nuovi dispositivi (la procedura è analoga a quella vista nel capitolo "CONFIGURAZIONE") mentre selezionando il singolo dispositivo si potrà rinominarlo, eliminarlo o modificare aspetto e funzionalità.

Ad esempio, selezionando "Parete destra" e poi , si visualizzano le opzioni per la modifica del dispositivo:

![](_page_38_Picture_74.jpeg)

#### Gestione e modifica dell'impianto

![](_page_39_Picture_2.jpeg)

• Selezionando **Posizione** si potrà spostare il dispositivo da un ambiente ad un altro.

L'ambiente nel quale il dispositivo è attualmente associato verrà evidenziato in giallo; sarà quindi sufficiente selezionare l'ambiente di destinazione per spostare il dispositivo. L'ambiente destinatario verrà infine evidenziato in giallo.

Ad esempio, per spostare il dispositivo da "Corridoio" a "Primo piano":

![](_page_39_Figure_7.jpeg)

Nel caso in cui il dispositivo sia associato ad un sottoambiente, verrà visualizzato in giallo l'ambiente principale; il dispositivo potra quindi essere spostato lì oppure in un altro ambiente o sottoambiente dell'impianto.

![](_page_39_Picture_76.jpeg)

![](_page_40_Picture_1.jpeg)

#### Gestione e modifica dell'impianto

• Selezionando **Retroilluminazione led** si potrà impostare/modificare il colore e l'intesità del led del dispositivo.

![](_page_40_Picture_4.jpeg)

• Selezionando **Funzionalità** si potranno impostare/modificare i parametri del dispositivo;

- temporizzazione di on/off e comportamento alla riaccensione per il deviatore;

- temporizzazione di on/off, comportamento alla riaccensione, selezione del distacco automatico del carico al raggiungimento di una soglia di potenza impostabile per l'apparecchio di comando a relè;
- tempi di salita e discesa, posizione preferita, ecc. per l'apparecchio di comando tapparella.

#### Deviatore **Apparecchio di comando a relé** Apparecchio di comando tapparella

![](_page_40_Picture_12.jpeg)

![](_page_40_Picture_13.jpeg)

Selezionando On temporizzato (opzione disponibile per il deviatore e l'apparecchio di comando a relè) la prima pressione del tasto effettua l'accensione e la successiva lo spegne.

![](_page_41_Picture_1.jpeg)

#### Gestione e modifica dell'impianto

#### 5.2.1 Modifica di un dispositivo accessorio.

Quando è presente un dispositivo accessorio, esso sarà visualizzato una volta selezionato il dispositivo principale al quale è associato. Ad esempio, nel caso in cui al dispositivo "Tenda" fosse associato sia il comando radio 03295 che un pulsante tradizionale, la schermata sarebbe la seguente:

![](_page_41_Picture_5.jpeg)

• Selezionando si visualizza la schermata che consente la modifica del comando radio 03925 associato; il dispositivo potrà essere rinominato, riconfigurato o eliminato.

![](_page_41_Picture_70.jpeg)

Con **il computato del riconando radio potrà essere completamente riconfigurato e la procedura è analoga a quella illustrata nel par. 4.2.1 ad esclusione del ricono-**

scimento del QR code (il dispositivo accessorio infatti rimane associato a quello principale di origine).

![](_page_42_Picture_1.jpeg)

#### Gestione e modifica dell'impianto

• Selezionando **si primata la schermata che consente la modifica del pulsante tradizionale associato; il dispositivo potrà essere riconfigurato o eliminato.** 

 $\times$ Cosa vuoi fare? Puoi modificare la funzione del dispositivo o<br>eliminarlo. Riconfigura Elimina

![](_page_42_Picture_5.jpeg)

Con **il pulsante potrà essere completamente riconfigurato e la procedura è analoga a quella illustrata nel par. 4.2.2 (il dispositivo accessorio resterà** 

associato a quello principale di origine).

#### Gestione e modifica dell'impianto

![](_page_43_Picture_2.jpeg)

#### 5.3 Gateway

![](_page_43_Picture_96.jpeg)

(Gateway) si visualizza la schermata che consente di riconfigurare il gateway e di modificarne le impostazioni.

![](_page_43_Picture_97.jpeg)

- · Selezionando *(Sincronizza impianto* ) si effettuerà l'aggiornamento del gateway che, in caso di modifica della configurazione dell'impianto, memorizzerà le nuove impostazioni.
- Selezionando  $\left(\begin{array}{c} \text{Imposta fusion} \\ \text{Iqiso} \end{array}\right)$  si andrà ad impostare il fuso orario che verrà poi memorizzato.
- Selezionando **Aggiorna firmware** il app verificherà se la versione firmware installata sul gateway coincide con quella presente in rete; in caso di nuova versione si potrà effettuare l'aggiornamento.
- Selezionando **Modifica Wi-Fi** si potrà la modifica della rete Wi-Fi alla quale il gateway andrà a connettersi (inserimento nuove credenziali).
- Selezionando sostituisci in si procede con la sostituzione del gateway (ad esempio nel caso di dispositivo guasto); la procedura sarà analoga a quella illustrata nel par. 4.3 e anche in questo caso l'app visualizzerà i passaggi da effettuare attraverso dei semplici menù autoguidati.

#### 5.4 Verifica impianto

Selezionando  $\equiv$  (Verifica impianto) si visualizza la schermata per effettuare sull'impianto i test illustrati nel par. 4.4.

#### 5.5 Gestione ruoli

![](_page_43_Picture_15.jpeg)

Selezionando **(Cestione ruoli**) si visualizza la schermata per assegnare all'impianto l'utente Amministratore come illustrato nel par. 4.5.

![](_page_44_Picture_1.jpeg)

#### Aggiornamento e selezione standard di funzionamento

#### 6. Aggiornamento e selezione standard di funzionamento

Questo capitolo illustra le opzioni per effettuare l'aggiornamento diretto sui dispositivi Bluetooth non configurati nell'impianto e quelle per modificare lo standard di funzionamento (da Bluetooth a Zigbee e viceversa).

· Dalla schermata di gestione dell'impianto selezionare per visualizzare le opzioni principali di configurazione; selezionare quindi **au dispositivo 74** 12:30 Hotel Marghera  $\sim$  $\times$ Ξ Azioni Trovi di seguito tutte le azioni possibili sugli<br>impianti e sui dispositivi non ancora inseriti. Visualizza qui lo stato del tuo impianto Ambienti 8 ambienti Crea un nuovo impianto Dispositivi  $\Rightarrow$ 12 dispositivi Gestisci impianti Gateway  $\rightarrow$ Gateway configurato Gestisci dispositivo Verifica impianto  $\rightarrow$ Impianto verificato Logout Gestione ruoli  $\rightarrow$ Sei amministratore

• Procedere con il riconoscimento del dispositivo:

- attivare il Bluetooth sullo smartphone;
- avvicinarsi al dispositivo e premere il pulsante frontale (per l'apparecchio tapparella vanno premuti entrambi i tasti) fino al lampeggio del led.

![](_page_44_Picture_110.jpeg)

Qualora sia presente una versione più recente di firmware rispetto a quella attuale, potrà essere effettuato l'aggiornamento selezionando  $($  Aggiorna firmware

#### Aggiornamento e selezione standard di funzionamento

![](_page_45_Picture_2.jpeg)

**VIMAR** 

![](_page_46_Picture_1.jpeg)

![](_page_47_Picture_0.jpeg)